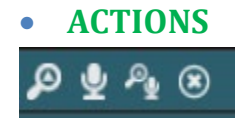

**Circle X:** Close PACS and dictation

**Magnifying glass**: Open in PACS only. **Microphone**: Open in Dictation only. **mic/magnifying glass:** Open study in Dictation & PACS.

# • **Assignment**

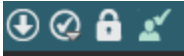

**Down arrow**: Open in PACS only, but keeps locked in zVision even though no longer viewing images.

**Check Mark**: Assign Exam.

**Lock**: Lock Exam to yourself

#### • **My Reading Queue**

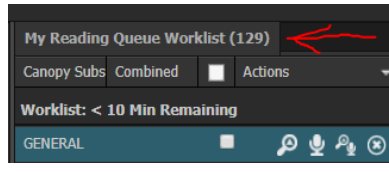

- 1. (Top right of screen) Will take you back to your assigned shift(my reading queue).
- 2. To see the worklists for your selected shift

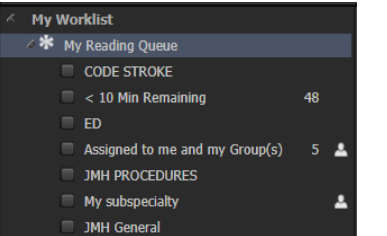

## • **Manual Worklist Refresh**

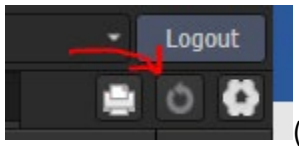

(Top Left of Screen.)

# • **Quick Search (Bottom left)**

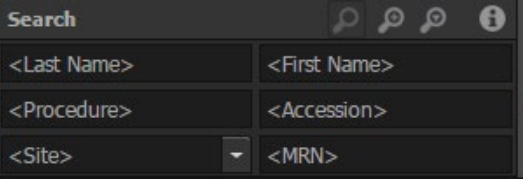

- 1. **Last and First Name**. These boxes have a 3 minimum limit.
- 2. **Accession number** prepend with % .
- 3. **MRN** prepend with % \*.

## • **Auto-Next (A-N)**

- 1. Select your worklist
- 2. Click the start button

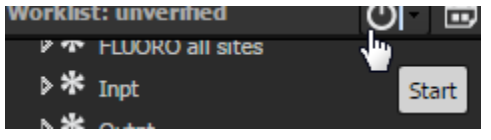

- 3. Auto next buttons.
	- a. **Balloon**: Read Next b. **Curved Arrow**: Skip

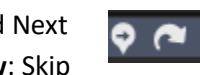

4. **Stop**:

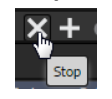

5. **Add an exam**:

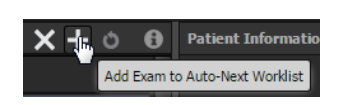

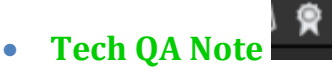

For positive/constructive tech feedback. Notes are sent to hospital administration.

#### • **Communication Note**

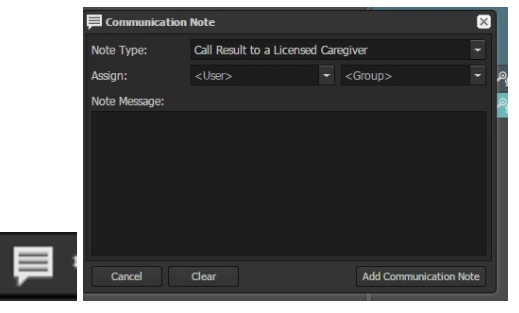

- 1. Select note type
- 2. Type your note message
- 3. Add communication Note
- 4. This will appear on the appropriate person's worklist
- **Change/Set Shift**

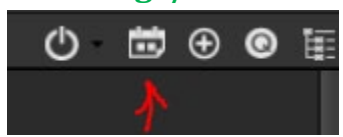

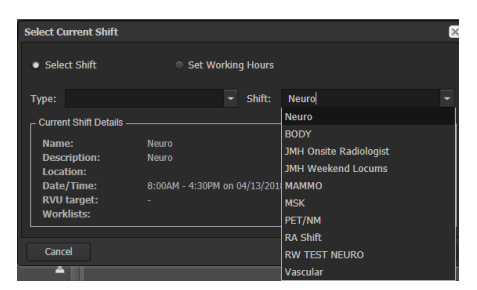

Click save once you choose shift.

Your new shift will be "my reading queue".

### • **My History**

1. The **History** box is located in the bottom left corner.

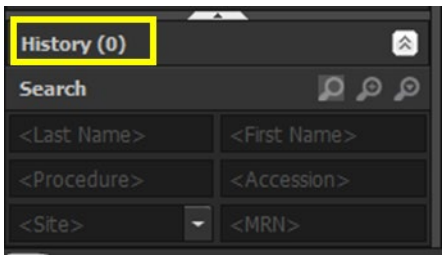

2. Click and drag the box up to expand the

#### list

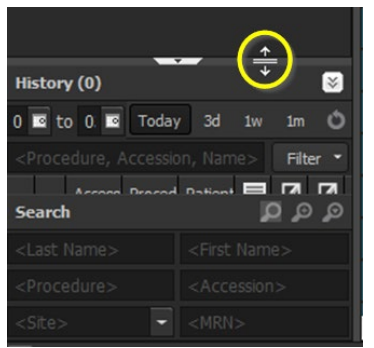

- 3. Choose one of the below options to view your history.
	- **a. Enter date range**
	- b. **Today** = today's history
	- c.  $1w =$  last 7 days
	- d. **Custom =** date range

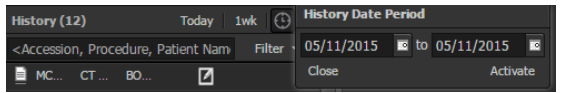

4. Search for your patient.

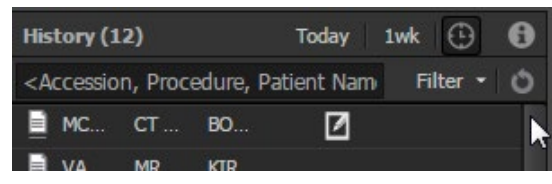

5. Double click on the patient to select it. This will open the patient information window.

## • **Edit Columns in Worklist**

1. Put the mouse cursor over the white triangle on one of the columns and left click.

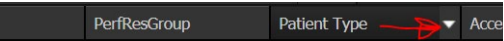

2. Click on columns menu and select/deselect column heading by clicking checkmark.

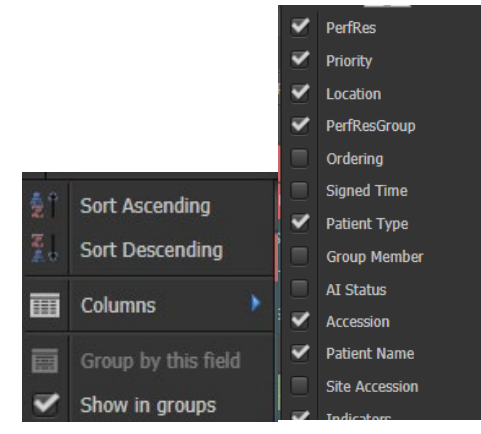

- 3. Adjust columns
	- a. Left click and drag column to the desired location.
	- b. Here the patient name column will be moved where the blue arrow is shown.

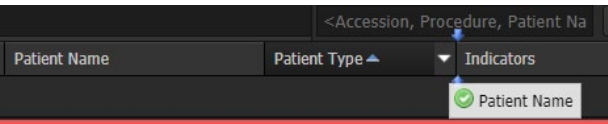